#### ФЕДЕРАЛЬНОЕ ГОСУДАРСТВЕННОЕ АВТОНОМНОЕ ОБРАЗОВАТЕЛЬНОЕ УЧРЕЖДЕНИЕ ВЫСШЕГО ОБРАЗОВАНИЯ

#### **«САНКТ-ПЕТЕРБУРГСКИЙ ПОЛИТЕХНИЧЕСКИЙ УНИВЕРСИТЕТ ПЕТРА ВЕЛИКОГО»**

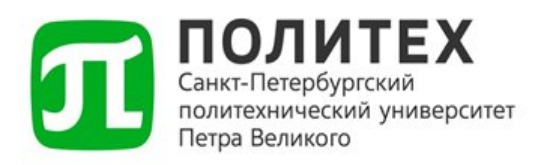

### **ДОСТУП К СИСТЕМЕ КОНСУЛЬТАНТ+**

#### с использованием веб-браузера

*Версия 1.0 от 08.02.2024 г.*

Санкт-Петербург 2024 г.

#### **СОДЕРЖАНИЕ**

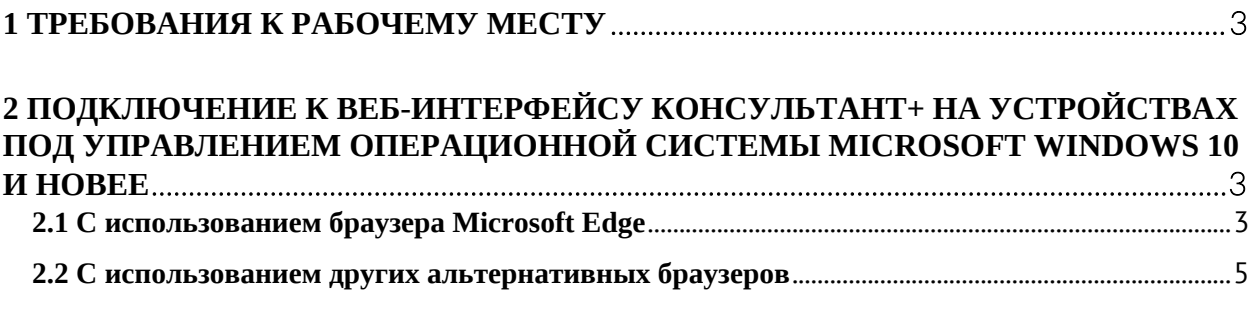

#### **[3 ПОДКЛЮЧЕНИЕ К ВЕБ-ИНТЕРФЕЙСУ КОНСУЛЬТАНТ+ НА УСТРОЙСТВАХ](#page-7-0) [ПОД УПРАВЛЕНИЕМ ОПЕРАЦИОННОЙ СИСТЕМЫ ASTRA LINUX](#page-7-0)**........................8

## <span id="page-2-0"></span>**1 Требования к рабочему месту**

Для доступа к системе Консультант+, рабочее место сотрудника должно удовлетворять следующим требованиям:

- 1. Операционная система: Microsoft Windows 10/11, Astra Linux;
- 2. Компьютер должен быть подключен к домену СПбПУ;
- 3. Вход в компьютер осуществляется под корпоративной учётной записью.

# <span id="page-2-1"></span>**2 Подключение к веб-интерфейсу Консультант+ на устройствах под управлением операционной системы Microsoft Windows 10 и новее**

### <span id="page-2-2"></span>**2.1 С использованием браузера Microsoft Edge**

Для получения доступа к веб-интерфейсу Консультант+ необходимо перейти на страницу <http://consult.spbstu.ru/>. Получение доступа происходит без предварительных настроек. Доступ предоставляется всем доменным пользователям, находящихся в домене spbstu.

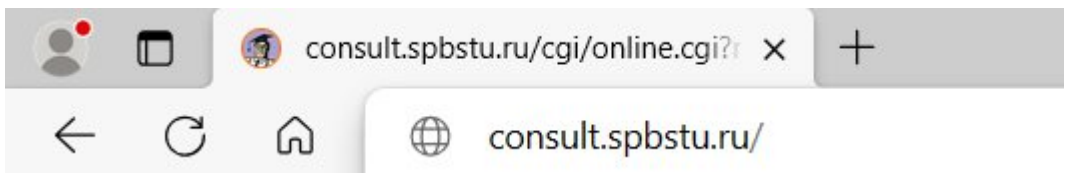

*Рисунок 1. Переход на страницу<http://consult.spbstu.ru/>*

В появившимся окне авторизации вводим имя пользователя в формате [login@spbstu.ru](mailto:login@spbstu.ru) и пароль от корпоративной учетной записи. Нажимаем «ОК».

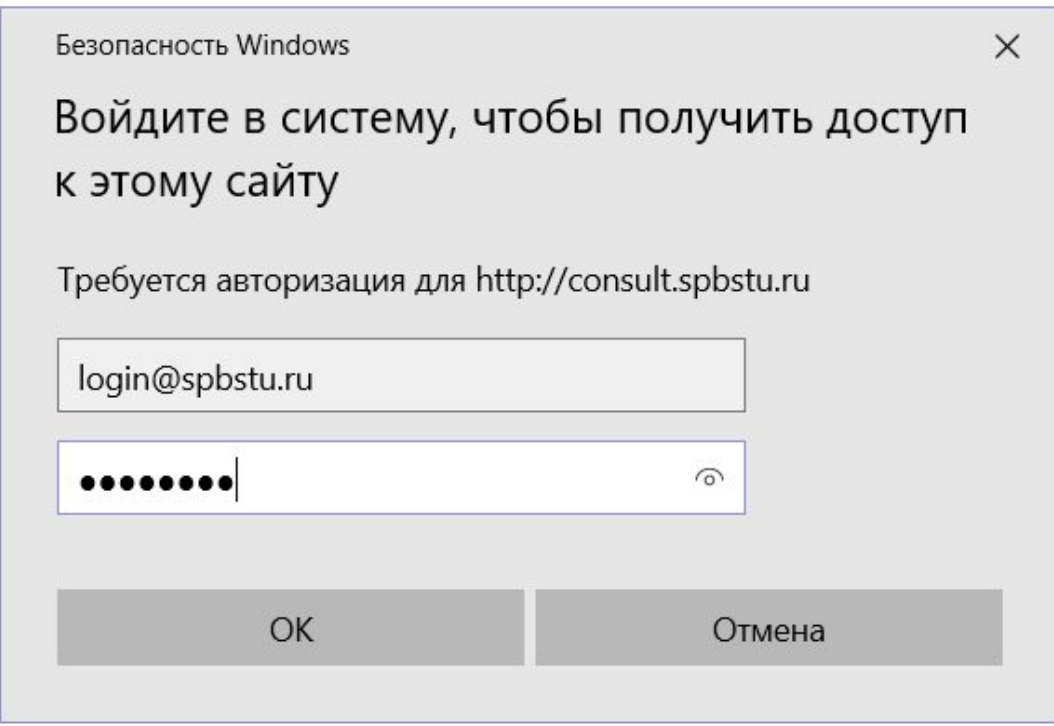

*Рисунок 2. Окно авторизации.*

Если после авторизации открылась стартовая страница Консультант+,

то авторизация прошла успешно, доступ к системе осуществлён.

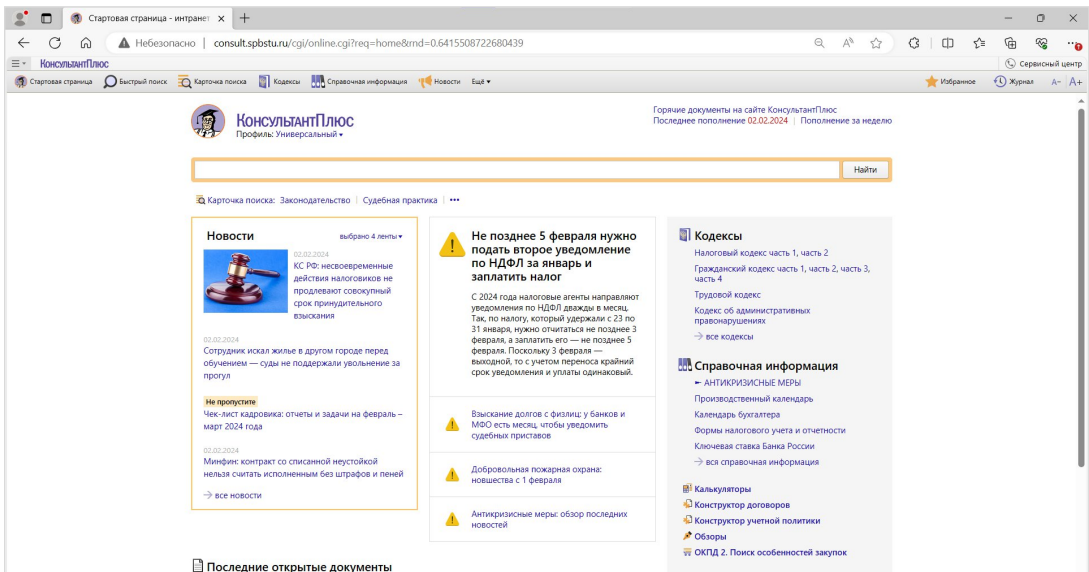

*Рисунок 3. Стартовая страница Консультант+.*

Если же на данном этапе возникла ошибка, то для настройки доступа к системе см. п.2.

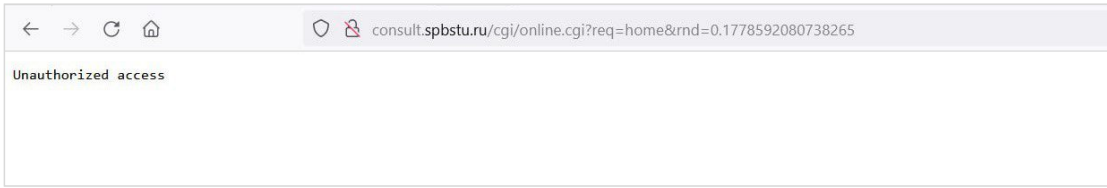

*Рисунок 4. Ошибка авторизации.*

### <span id="page-4-0"></span>**2.2 С использованием других альтернативных браузеров**

Если на этапе авторизации возникла ошибка «Unauthorized access», то необходимо выполнить следующие настройки браузера для доступа к системе Консультант+. На компьютере открываем «Панель управления» и выбираем «Сеть и Интернет».

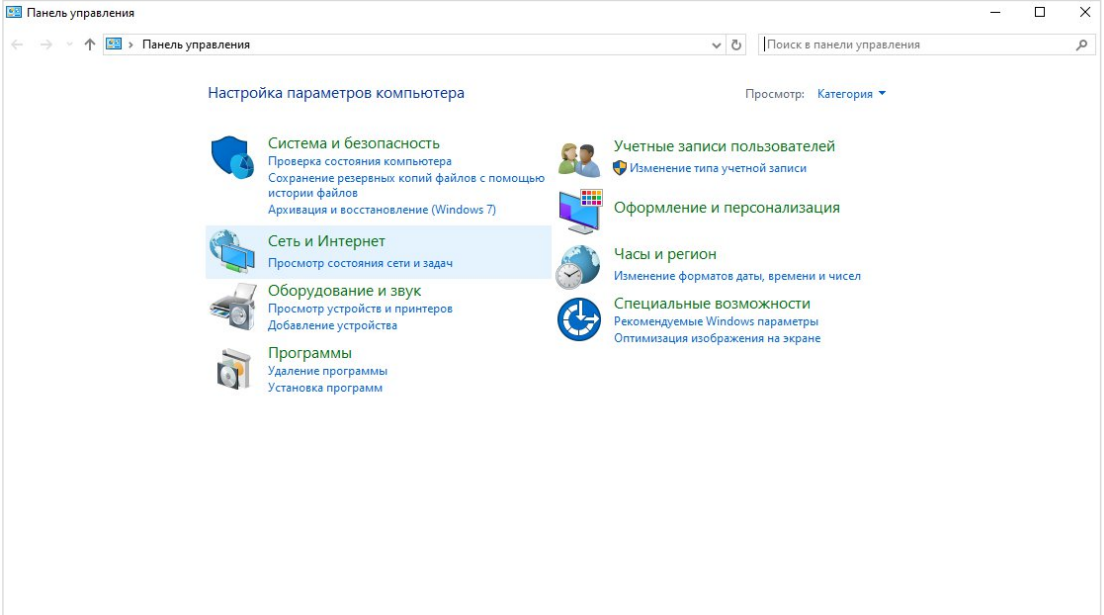

*Рисунок 5. Сеть и Интернет.*

Далее находим меню «Свойства браузера» и переходим в него.

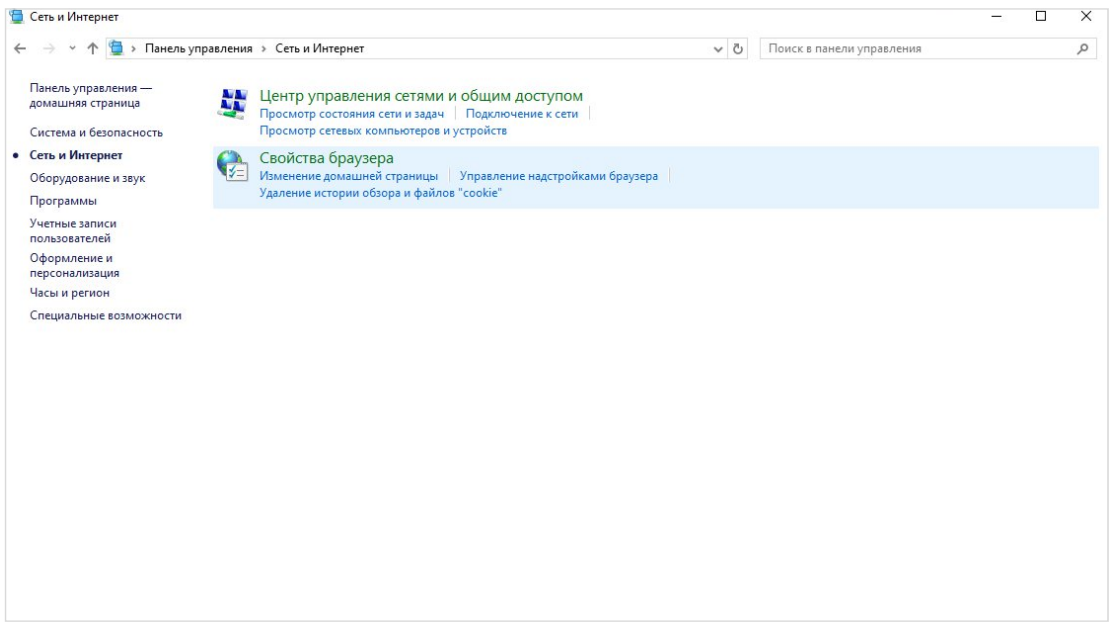

*Рисунок 6. Свойства браузера.*

Выбираем вкладку «Безопасность», после чего в зоне «Местная интрасеть» нажимаем «Сайты».

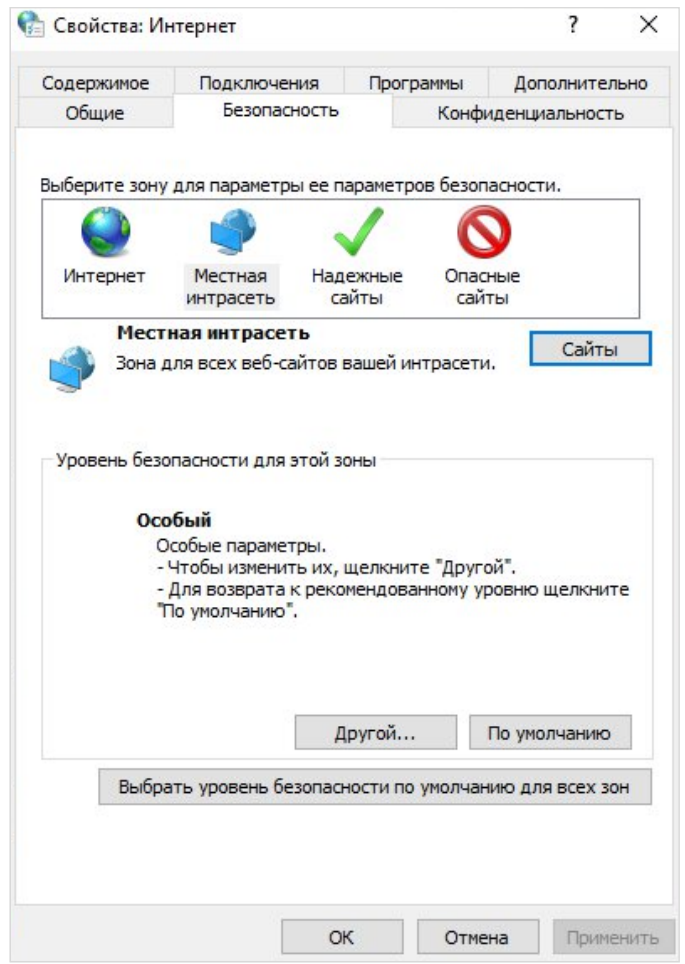

*Рисунок 7. Свойства:Интернет.*

В появившемся окне переходим в дополнительные настройки местной интрасети, нажимаем «Дополнительно».

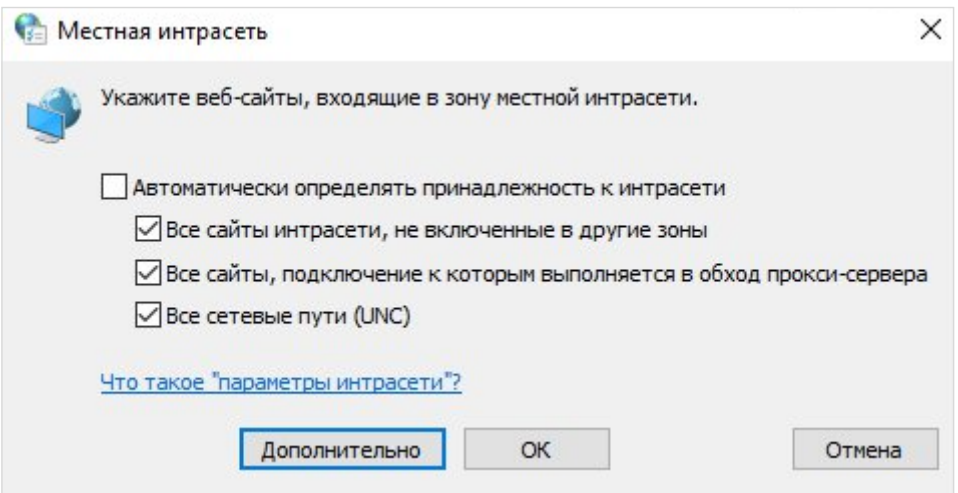

*Рисунок 8. Дополнительные настройки местной интрасети.*

Далее добавляем в зону узел <http://consult.spbstu.ru/>: вводим в поле <http://consult.spbstu.ru/>, после чего нажимаем «Добавить».

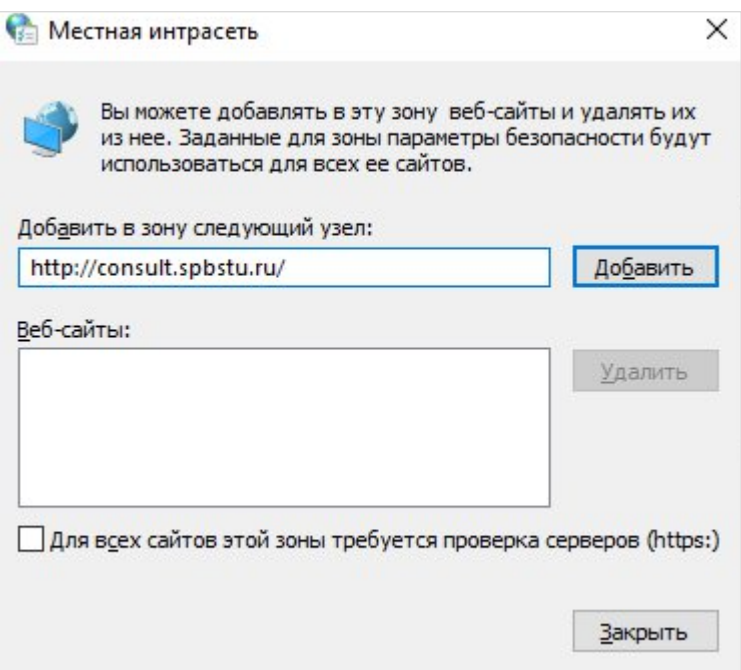

*Рисунок 9. Добавление узла<http://consult.spbstu.ru/>*

После того как добавили в зону указанный выше узел <http://consult.spbstu.ru/>, нажимаем «Закрыть».

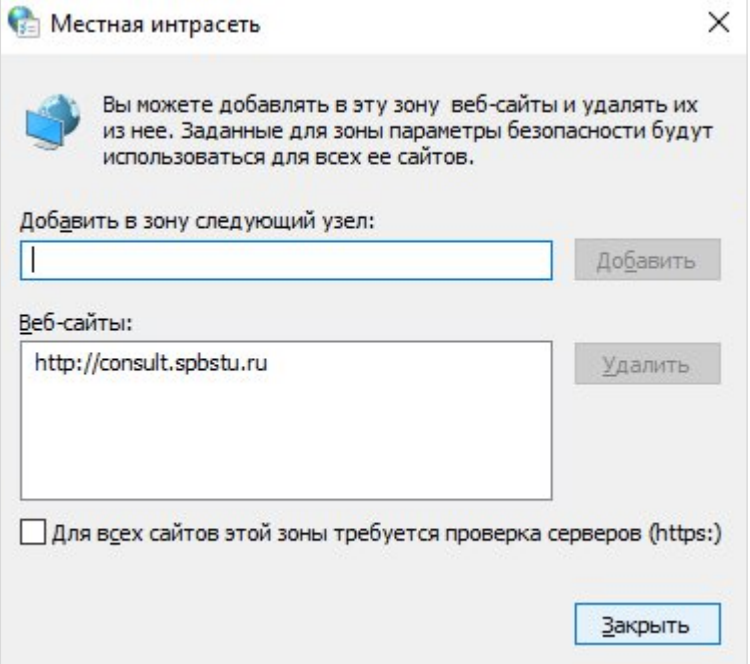

*Рисунок 10. Настройка завершена.*

Теперь заходим из любого браузера, выполняя действия, указанные в п.1.1.

# <span id="page-7-0"></span>**3 Подключение к веб-интерфейсу Консультант+ на устройствах под управлением операционной системы Astra Linux**

Для получения доступа к веб-интерфесу Консультант+ на устройствах под управлением операционной системы Astra Linux необходимо направить обращение с корпоративного почтового ящика в Службу поддержки пользователей на адрес [support@spbstu.ru.](http://support@spbstu.ru/)

В своем письме-обращении необходимо указать следующее:

- Необходимость получения доступа к Консультант+ через веб-браузер из ОС Astra Linux;
- Название веб-браузера;
- Фамилию, Имя, Отчество;
- Контактный номер телефона;
- Адрес помещения с указанием номера кабинета;